# **IFAD Member States Interactive Platform Document Search Feature**

IFAD Member States Interactive Platform has a new dedicated document search page [\(https://webapps.ifad.org/members/document\\_search\)](https://webapps.ifad.org/members/document_search).

This feature is available to all users. However, we encourage you to login to the Platform (highlighted below) before starting your search to ensure that you have access to the documents related to your role/s at IFAD and that match your specific access rights.

**IFAD** | Platform Home Meetings and Events Member States News FAOs User name Welcome to the IFAD Member States Interactive Platform Password This Platform has been designed for the use of representatives of IFAD Member States. Login The aim of this Platform is to facilitate the exchange of information and communications **A** IFAD Staff login between the Fund and its representatives with respect to IFAD governing bodies meetings and other official events. Through this web application, authorized representatives will be able to: • Consult up-to-date information on forthcoming official meetings and events; Receive and consult communications and documentation sent by the Fund on governing bodies meetings; Request pre-registration for specific meetings and provide the names of participating

# **Document search feature:**

**Step 1:** Click on the search icon and use the box (highlighted below) to filter your selection.

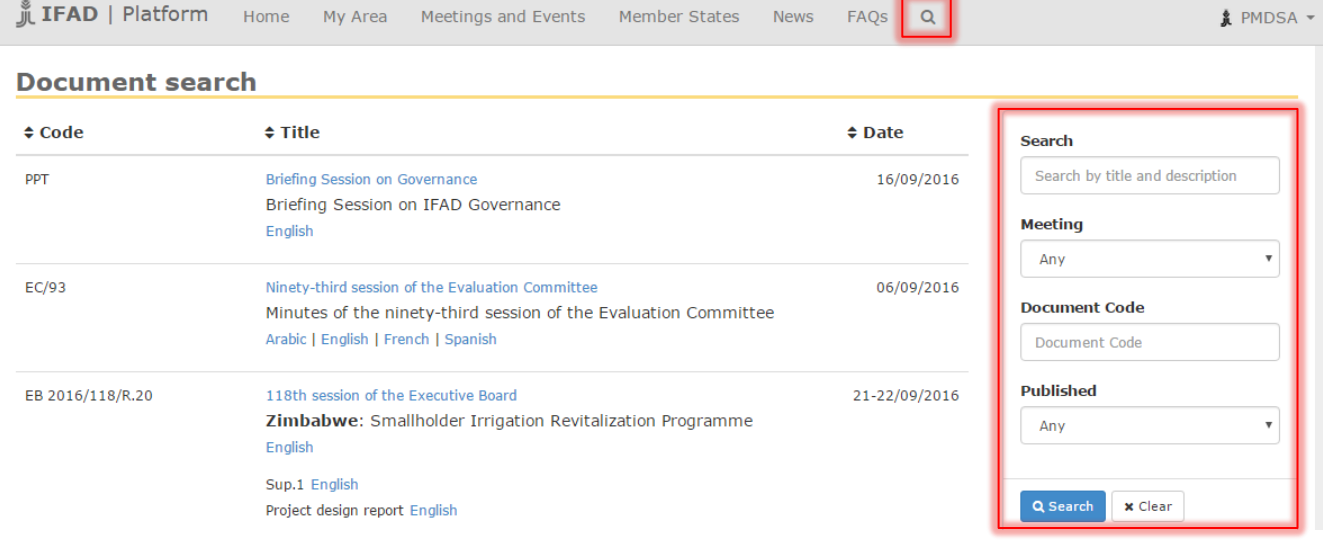

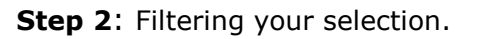

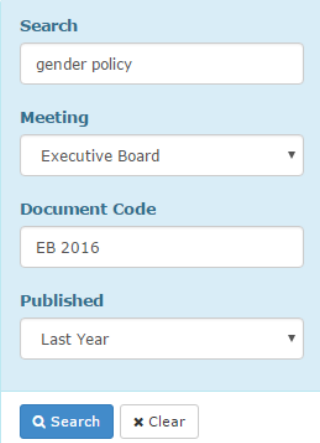

You may filter your search by:

- **Title** or description of document, for example, gender policy;
- **Meeting** to which the document is linked, for example, Executive Board;
- **Document Code**, for example, EB 2016;
- Period in which the document was **published**. You may choose a specific year or simply *Last Month, Last 6 Months or Last Year*.

*Note: You may also insert keywords in any of the four IFAD official languages (Arabic, English, French and Spanish): for example,* األعمال جدول*, conseil, gobernadores.*

### **Results:**

#### **Restricted information:**

Some documents are restricted to authorized representatives depending on their personal accreditation. Restricted documentation will appear only to those entitled to access it.

If you are authorized to see restricted documents, results will show an open lock icon as below:

# **Document search**

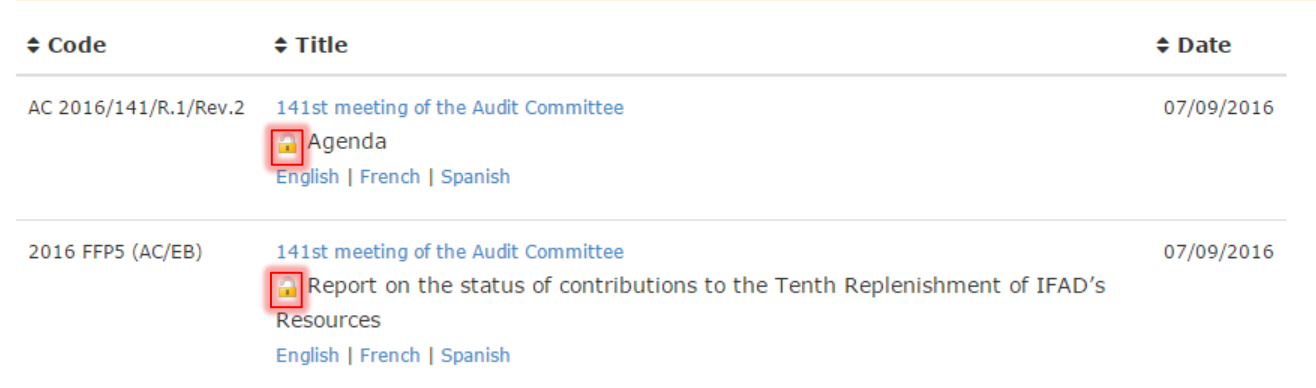

## **Improving your search and results**

- Type in any word you know to be part of the title or the description of the document, for example, agenda;
- Insert a part of the document code if you do not have the full code, for example, EB or R.23
- Fill in more than one of the filters to narrow your search, for example, typing country evaluation and selecting Evaluation Committee;
- Click on the columns titles to sort your results, for example, by **Date**;
- Click on your preferred language to open the document;
- Select a document to see Addenda, Corrigenda, Support, Revisions or others. These will be displayed with the relevant document, as shown below:

## **Document search**

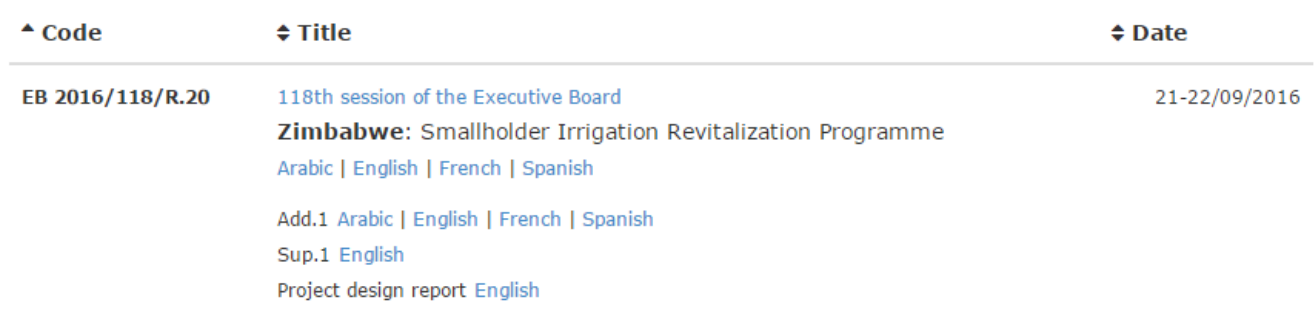